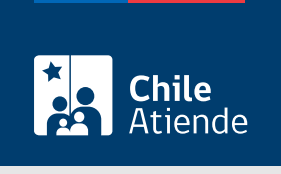

Información proporcionada por Comisión Chilena del Cobre

# Registro de contratos de exportación de cobre y sus subproductos en el Sistema de Exportaciones Mineras (SEM 2.0)

Última actualización: 18 febrero, 2020

# Descripción

Permite ingresar los términos esenciales de los contratos de exportación de cobre y sus subproductos, independiente de su modalidad de venta (a firme, bajo condición o en consignación), al Sistema de Exportaciones Mineras (SEM 2.0).

Desde la fecha de celebración del contrato, el exportador tendrá un plazo no superior a 30 días hábiles para ingresar los términos esenciales al SEM 2.0, en caso de superar el plazo indicado, queda sujeto a sanciones pecuniarias.

Para ingresar la información al SEM 2.0 es necesario estar inscrito en el [registro de exportadores de](fichas/45043-inscripcion-en-el-registro-de-exportadores-de-la-comision-chilena-del-cobre) [Comisión Chilena del Cobre \(Cochilco\).](fichas/45043-inscripcion-en-el-registro-de-exportadores-de-la-comision-chilena-del-cobre)

El trámite se puede realizar durante todo el año en el sitio web de Cochilco .

#### **Detalles**

Importante : luego de obtener el código de contrato, otorgado por el sistema, el exportador tendrá la obligación de ingresarlo en la documentación de exportación aduanera (DUS/IVV) asociada a cada embarque, según lo establecido en la normativa del Servicio Nacional de Aduanas.

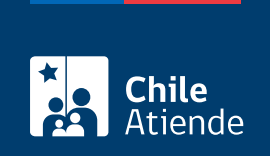

### ¿A quién está dirigido?

Exportadores de cobre y sus subproductos [inscritos en el registro de exportadores de Cochilco](fichas/45043-inscripcion-en-el-registro-de-exportadores-de-la-comision-chilena-del-cobre).

## ¿Qué necesito para hacer el trámite? Ninguno.

#### ¿Cuál es el costo del trámite?

No tiene costo.

### ¿Cómo y dónde hago el trámite?

En línea:

- 1. Haga clic en "ir al trámite en línea".
- 2. Escriba su nombre de usuario y contraseña, y haga clic en "ingresar a SEM 2.0". Si no está registrado, deberá [inscribirse en el registro de exportadores de Cochilco.](fichas/45043-inscripcion-en-el-registro-de-exportadores-de-la-comision-chilena-del-cobre)
- 3. Complete los datos requeridos en el módulo contrato, y haga clic en "grabar".
- 4. Una vez grabado los datos, haga clic en "registrar". El sistema automáticamente le asignará un código único e intransferible para cada contrato registrado.
- 5. Como resultado del trámite, habrá realizado el registro y obtendrá un certificado que acredita el ingreso de los términos esenciales del contrato.

Importante : si requiere más información, escriba a [correo.sem@cochilco.cl.](mailto:correo.sem@cochilco.cl)

Link de trámite en línea:

[https://test.chileatiende.cl/fichas/658-registro-de-contratos-de-exportacion-de-cobre-y-sus-subproductos-en](https://test.chileatiende.cl/fichas/658-registro-de-contratos-de-exportacion-de-cobre-y-sus-subproductos-en-el-sistema-de-exportaciones-mineras-sem-2.0)[el-sistema-de-exportaciones-mineras-sem-2.0](https://test.chileatiende.cl/fichas/658-registro-de-contratos-de-exportacion-de-cobre-y-sus-subproductos-en-el-sistema-de-exportaciones-mineras-sem-2.0)